# **DIGITABLE 第 55 回勉強会レポート**

**2012 年 5 月 19 日 於:森下文化センター 第二研修室**

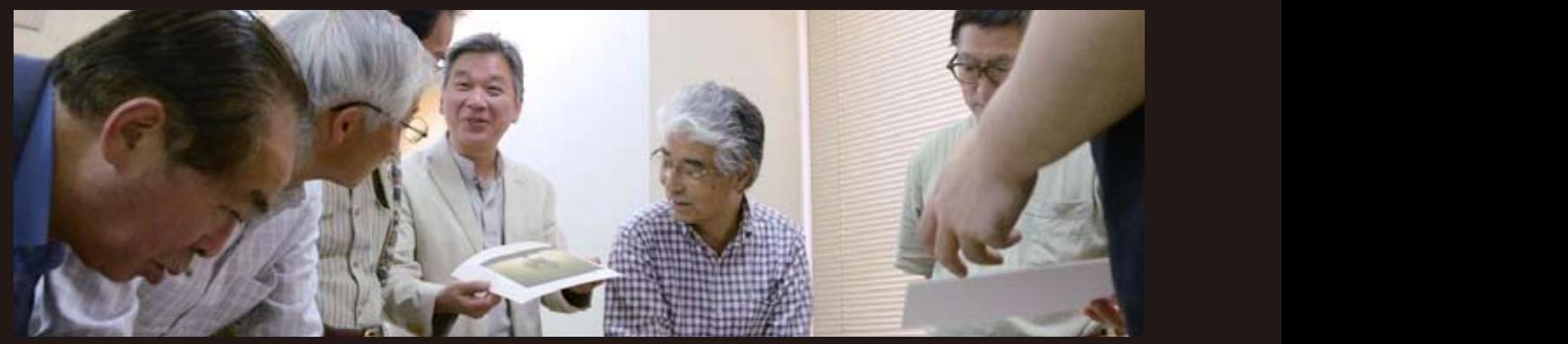

- 安藤和会員によるプリントの明部再現の比較研究

2012-16 のモノク口画像のものである

**Digitable 基礎講座「色補正の基本的手順と明るさの調整」:高木大輔講師** に分布しているのだろう。Photoshop 参加者全員による"ライトニングトーク"(持ち時間 5 分) **Photoshop 研究講座「Silver efex(シルバーエフェックス)2」:平野正志 講師** DIGITABLE 写真技術勉強会 (HOME) http://www.digitable.info のくらい含まれているかを示すもので、 9るこの調整」 尚不天輔 フを表示してくる。このグラフは、画 | Silver efex (シルバーエフェックス)2|:平野 LE <del>ケ</del>具仅例勉强云 (HUIVIE) [ILL<u>ID://</u> に分布しているのだろう。Photoshop 9. 佣止の本本的于順と明く  $2 + 2 - 2 + 3 - 3$ のくらい含まれているかを示すもので、 ームの<sub>ビスト</sub>グラム」ということには、<sub>その</sub>サストグラムには、<br>サストグラムは、

2012-16 のモノク口画像のものである

## **Digitable 基礎講座 2012 第 2 回**

#### 生物 エクストライト しゅうしょう **ごの調整・尚不大顆講師**

○色補正の基本的手順 画像の劣化を最小限度にして補正を行うためにの正しい補 についてはややに少ないことが分かる。

- 正の手順をまとめておく。(Photoshop CS シリーズの場合) 1. ヒストグラムで画像の状態を把握 エクコ ノルのパンユ しい 作
- 2. トーンカーブで各チャンネルごとに調整
- 3. トーンカーブのコンポジットチャンネルで調整 画像全体について各レベルの明るさが アヤノイルで詞定
- 4. [色相・彩度] で色ごとに調整
- 5.[色相・彩度]で全体の彩度を調整
- 6. ノイズを加える
- OPTION. サイズ調整、シャープ調整 また Photoshop にほんしょう Photoshop にほんしょう

尚、当初から明らかに大きな画像サイズが必要な場合は RAW 現像の段階で、拡大描き出しを行った方が有利。 ○明るさの表記

明るさの正しい概念をつかむために、まず画像を明るさの る。 分布を見て左右への偏りが無くなるよ みの「モノクロ画像」として捉えよう。図のモノク口写真は、 ▲ この画像の明るさのレベルを調べてみよう。 \*上段は印刷での濃度(%) 図 20 は建設中のスカイツリ―の画像だ に分布しているのだろう。Photoshop 最も明るい部分から最も暗い部分までが1枚の中にほどよ | アメリカ く納められている。 のに、より画隊を明るこの  $25^\circ$  or  $2.6^\circ$  .  $12.4^\circ$  is the conduct **○明るさのレベル補正** かむにのに、ます画像を『 くんたい ファロット

### ○レベル補正の実際

Photoshop の「レベル補正」ではヒストグラムを見ながら、 つでもマウスポインタがある箇所のピクセルの 255 → 148 に設定すると、ヒストグラ 「明るさのヒストグラム」とも呼ばれて 明るさの大まかな調整をすることが出来る。 止」 2002-2012-16 Post

ッ。。<br>明るさ補正では、画像のレベル分布を見て左右への偏りが 無くなるよう平均化していくのが考えやすいだろう。 レベル分布を見て左右への偏りが カラック しょう しょうかん かんしょう いへいかいちん ドッ いいこつ

○トーンカーブ補正の実際 || 空に近いレベルまで分けている。

-<br>写真の画質に関わる細かな調整には、 「トーンカーブ」の 機能を理解しよう。 **な祠釡には、「トーノカー** 

レベル補正では補正のポイントがシャドウ側、中間点、ハ ル(※)は、画像の面積中ではかなり イライトの3カ所しかないが、トーンカーブでは事由に何 力所でも設定出来る。斜め45°の斜線によって表されるが、 この斜め 45°のラインより上に 移動させればその部分の 濃淡のレベルは本来の表示より明るく表示され、逆にその ラインより下にさげれば暗く表現されるという仕組みだ。 また Photoshop には「レベル補正」と \*\*\*\*\*\*\*\*\*\*\*\*\*\*\*\*\*\*\*\*\*\*\*\*\*\*\*\*\*\*\*\*\*\*\*\*\*\*\*\*\*\*\*\*\*\*\*\*\*\*\*\*\*\*\*\* ストグラムを見ながら、明るさの大ま イントかゝ 画像全体について各レベルの明るさが 暗く表現されるという仕組みだ。

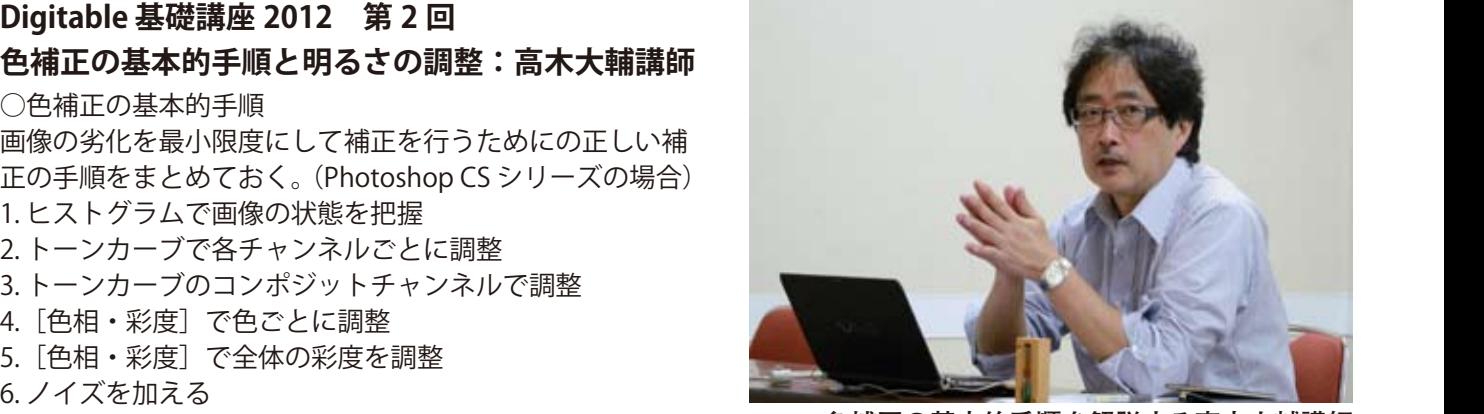

─────<u> 色補正の基本的手順を解説する高木大輔講師</u> 色補正の基本的手順を解説する高木大輔 を設定する 色補正の基木的手順を解説する真木士輔講師 を設定する 、的手順を解説 ルを設定する

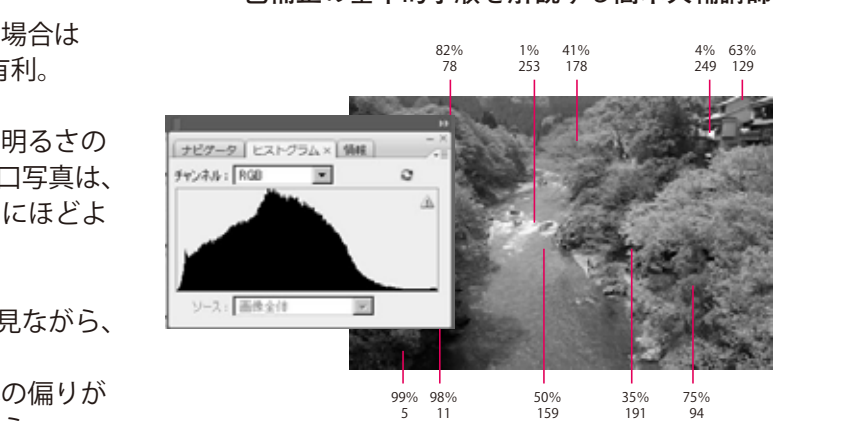

**1 枚の画像の中に含まれる「明るさ」 図 2012-16:1 枚の画像の中に含まれる「明るさ」** の偏りが大きく改善されたのが分かる

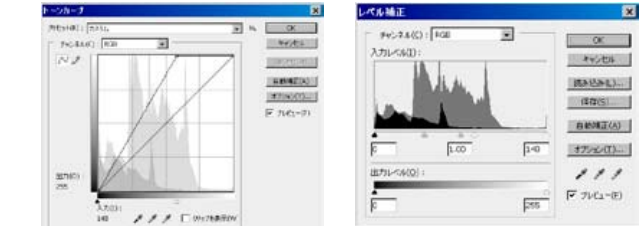

トーンカーブ補正(左)とレベル補正(右)で同じ<br>補正値を入れた場<del>合</del> **補正値を入れた場合 、一ンカーブ補正(左)とレベル補正(右)で同じ 図 2012-23:トーンカーブ補正の場合 図 2012-20/21:スカイツリ―補正前と補正後のヒストグラム** ▲ ハイライト入力スライダ 最も明るいレベルの上限 を設定する *、*<br>トーンカーブ補正(左)<br>補正値を入れた場合

# **参加者全員による "ライト二ングトーク"**

(各自持ち時間 5 分)

T 講師は鎌倉撮影会でのピンホールデジタルの発表 AY さんは PhotoshopCS6 の使用レポート、部分補正の強化 が特徴のようで、保存をバックで行うのも快適という IF さんは鎌倉撮での作品、何気ない物への視線が優しい EY さんも鎌倉でのブローニーでの本格的な細密ピンホール SY さんは Michael Kenna の写真集 IN FRANCE を紹介 KM さんは Silver efex を使用しての発作品を披露 KS さんは裁判と糖尿病というユニークな雑感 YA さんは NUDE 撮影会情報とその最近作を披露

H 講師は和紙プリントの追加表現を見せてくれた …

# \*\*\*\*\*\*\*\*\*\*\*\*\*\*\*\*\*\*\*\*\*\*\*\*\*\*\*\*\*\*\*\*\*\*\*\*\*\*\*\*\*\*\*\*\*\*\*\*\*\*\*\*\*\*\*\* **Photoshop 研究講座 平野正志 講師 「Silver efex(シルバーエフェックス)2」**

**○**ノイズと粒状感

フォトショップでは RAW 現像時に粒状を加えられるように なった。ノイズを加えるでもザラツキを加えることはでき るが、ノイズとは大きな違いとなるようだ。

RAW 現像での粒子では一応の粒状感としては整っているよ うだ。カラー画像に加えることが出来る粒状感となる。 ○フィルムタイプ

粒状感については、フィルムの銘柄が感度ごとに並べられ ている。フィルムの種類は 18 種と豊富で、それぞれのフィ ルムの特性に合わせて粒状の大きさだけでなく明るさコン トラストなども調整されるようだ。フィルムに習って ISO 感度を上げるごとに粒状感を強調しているのが分かる。 ○フィルター効果

シルバーエフェックスには、フィルター効果があり、モノ クロフィルムにモノクロ用フィルターをかけたような効果 が現れる。フィルターには、赤、オレンジ、黄色、緑、青 がある。フォトショップで言えば、レンズフィルターにあ たるが、フォトショップのレンズフィルターは、実際のモ ノクロフィルムをシュミレートしたものではなささそうだ。 ○フレーム枠

シルバーエフェックスではフレームをつけることが出来る。 初期状態ではかなりのトリミングになるので、注意が必要。 どうしてもトリミングしたくない場合には、前述のように、 キャンバスサイズで周りのサイズを調整するなど必要。 ○ Jpeg 画像の加工

あまりにちいさな Jpeg 画像からの調整では、トーンジャン プなどが起こりやすいようだ。基本的には出来るだけ大き な画像ファイルでの調整が望ましい。

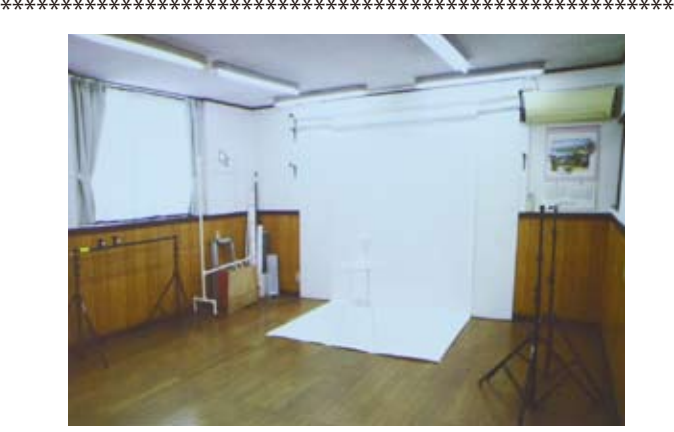

**今月の 1 枚:完成した NY 会員のスタジオ**

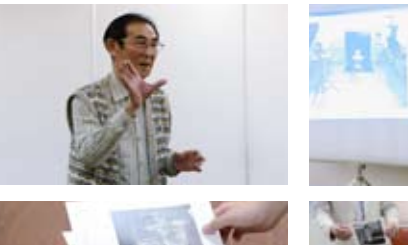

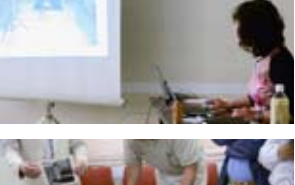

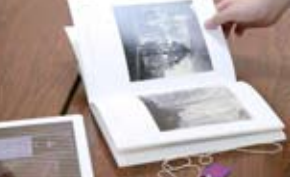

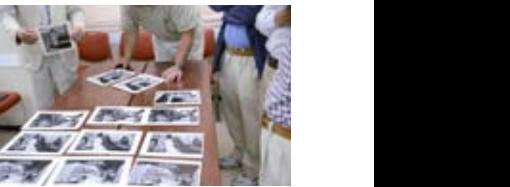

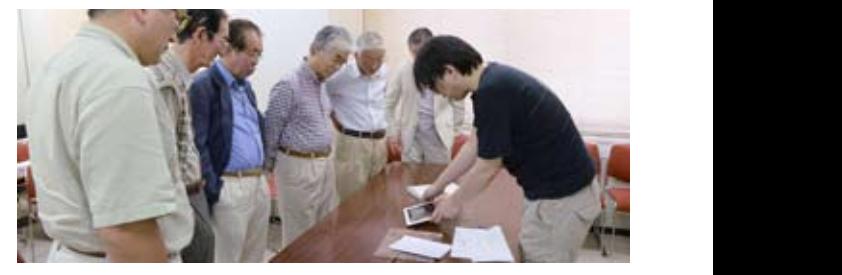

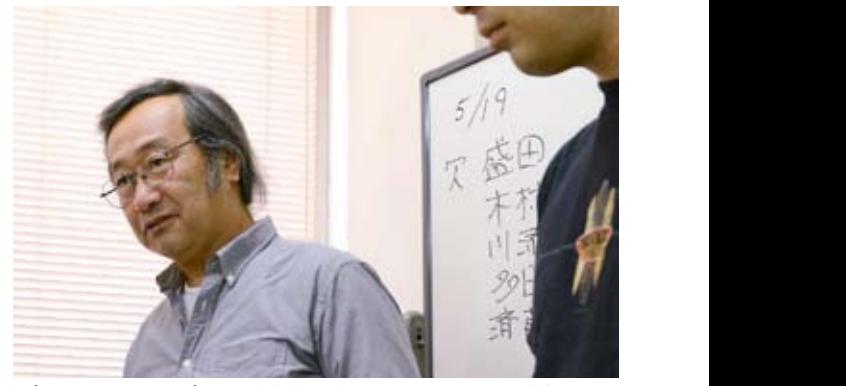

**プリントサンプルの質問に応える平野正志講師**

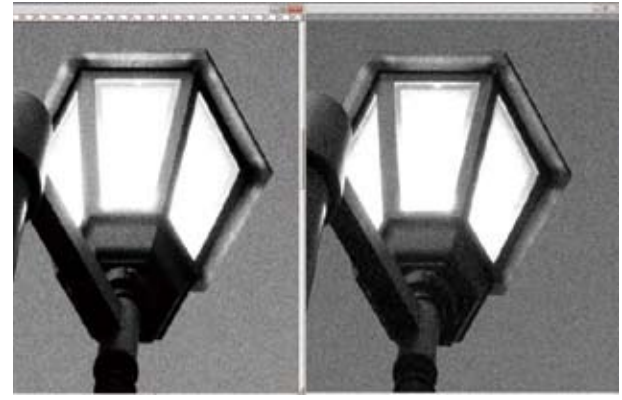

左はは TRY-X を選んだシルバーエフェックス **右はフォトショップでの粒子**

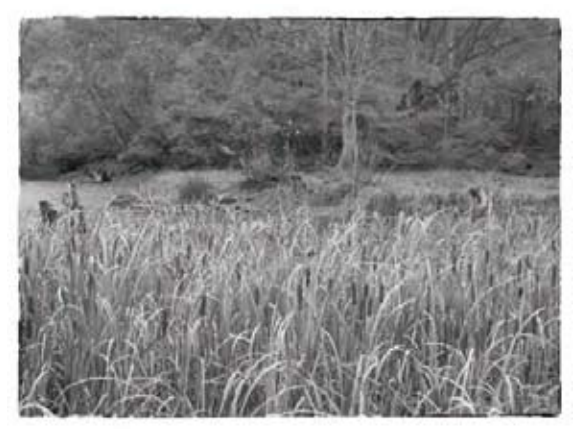

**ここがポートレートの聖地となる!? シルバーエフェックスでのフレーム効果の例**